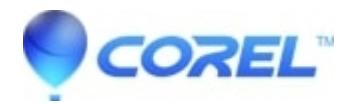

## **[Why can't I see video on my computer screen during capture](http://kb.parallels.com/en/126149) [and or playback](http://kb.parallels.com/en/126149)**

## • Pinnacle Legacy

This document explains visual problems on your computer screen due to incorrect cable connections, settings, and bad overlay.

1. Make sure that you select the same Pinnacle preset (preferably Pinnacle DV NTSC) for capture, edit, and output. The Instant Video RT window should \*always\* be visible in your Premiere desktop.

2. Select the correct input device. In the capture window, click the upper Edit button. On the next window,click the Settings button. Select the Video Input tab and choose your device (composite, DV or S-video). DV200 users can ignore this step, since the DV200 only supports DV input.

3. Select correct Overlay. Right click in the Instant Video RT window and choose Settings. Select the General tab and choose the best overlay settings for your video card, either overlay surface or primary surface (the best setting is whichever one works or looks better).

4. Be sure your video card is set to 16bit hi color or 65536 colors (NT).

5. For some video cards, changing the refresh rates and resolutions will also affect video overlay. 1024x768 is recommended for most video cards. The refresh rate will depend on your monitor.

6. Under Windows 98 and ME, check and see that your video card is not sharing an IRQ with another device.

7. Check your video card manufacturer?s web page for an updated BIOS and drivers.

8. Double check all cable connections. Connect the top row of plugs on the breakout box (s-video/composite/audio) to your input device?s line out connection (VCR/TV). DV200 users, ignore this step.

9. When opening Premiere, always be sure to load a Pinnacle preset from the New Project Settings window. 10. Try decreasing or increasing "hardware acceleration" one notch at a time. (Right click "my computer" icon - Properties - Performance - Graphics.)

© 1985-2024 Corel. All rights reserved.